# 債権発生記録請求(一括)

概要

- 一括して(まとめて)記録請求を行うことができます。一括記録請求が可能な記録請求は、発生 記録(債務者請求)、発生記録(債権者請求)、譲渡記録(分割記録含む)です。
- ✔担当者は一括記録請求を行う共通フォーマット形式※1 の固定長ファイルをアップロードし、仮登録 を行います。 <sup>『</sup>P114『一括記録ファイルのアップロード手順』
- 承認者が仮登録を承認することで、一括記録請求が完了します。
- ✔ 登録したファイルの請求結果を照会することができます。
	- P118『一括記録請求結果の照会手順』
- 一括記録請求の一回の上限数は、1,000 件です。
- 一括記録請求の各取引は、承認完了時点では、記録請求の成立は確定していません。

承認完了後、一括記録結果一覧画面、または通知情報一覧画面にて結果を確認してください。 事前準備

一括記録請求を行う共通フォーマット形式※1の固定長ファイルを事前に作成してください。

### 一括記録ファイルのアップロード手順

#### > ログイン後、トップ画面の<mark>債権一括請求</mark>タブをクリックしてください。

1. 一括記録メニュー画面

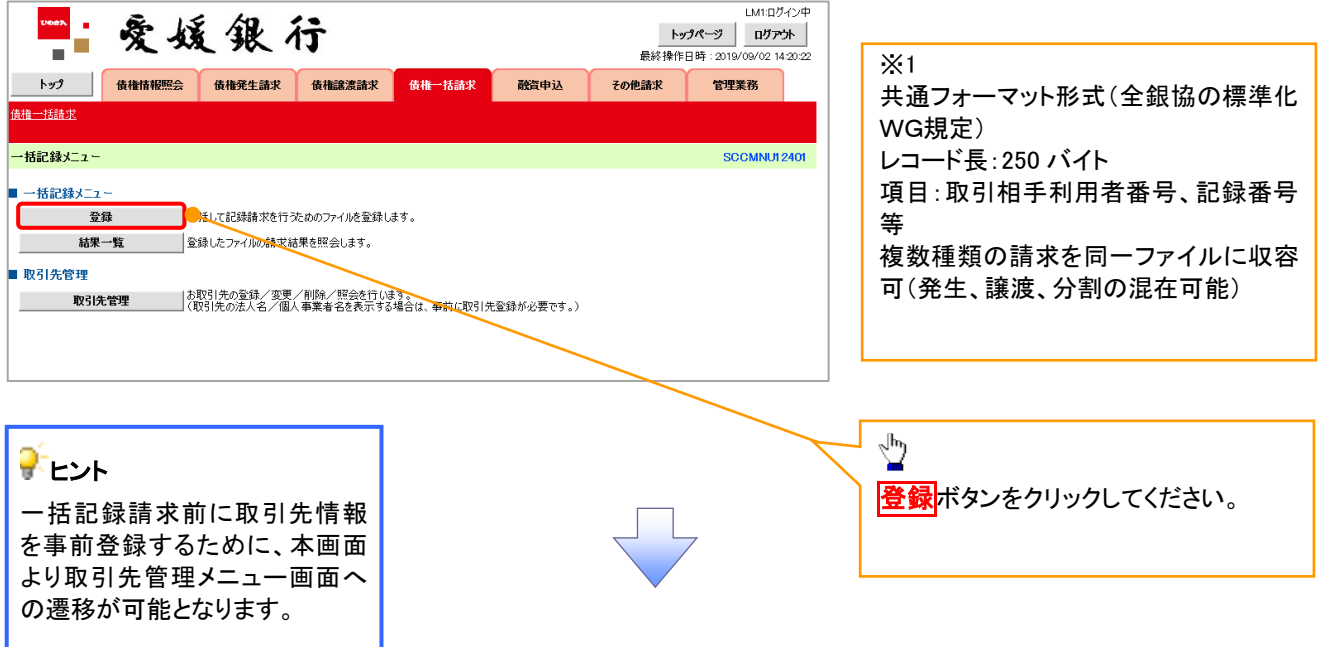

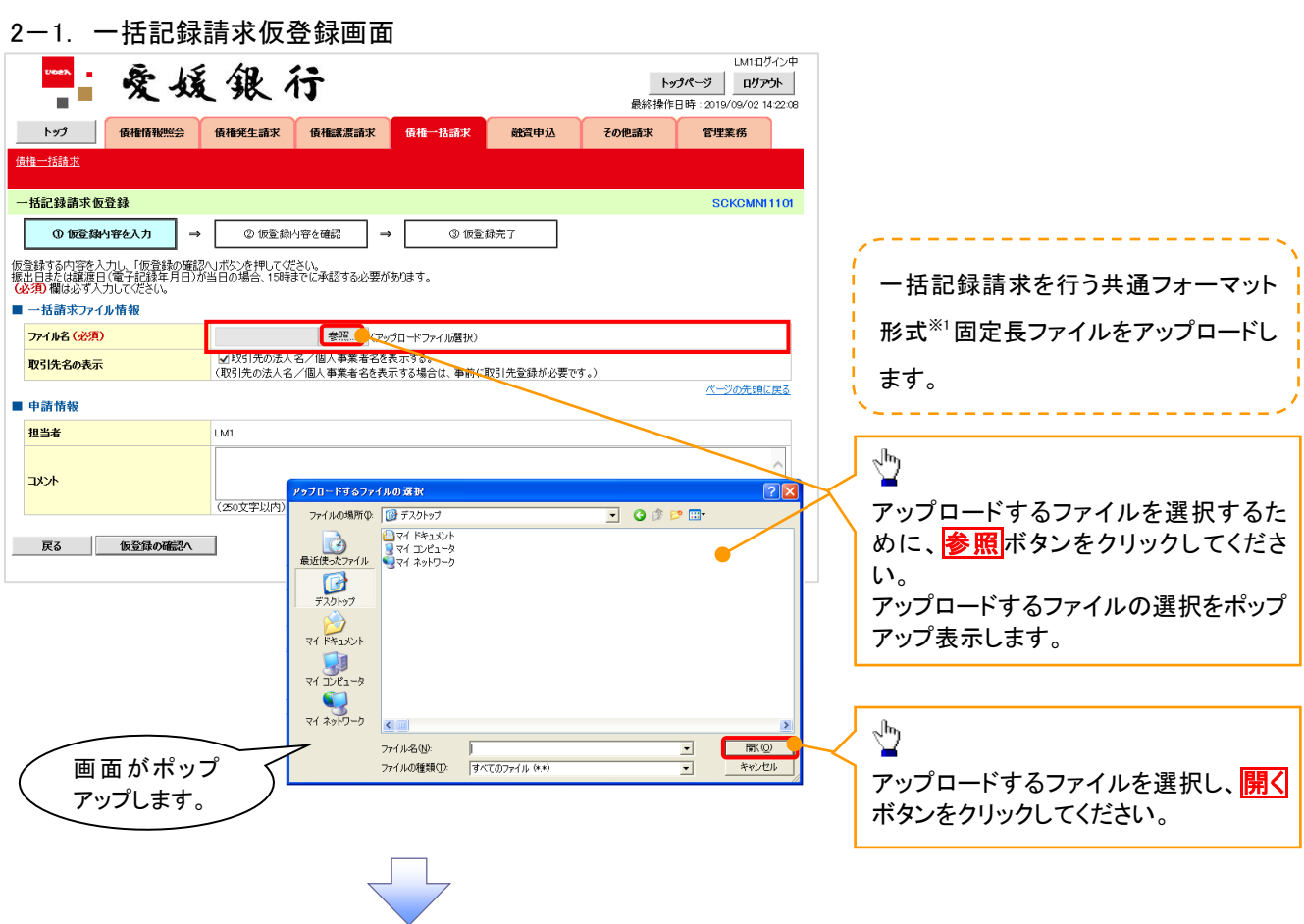

2-2. 一括記録請求仮登録画面

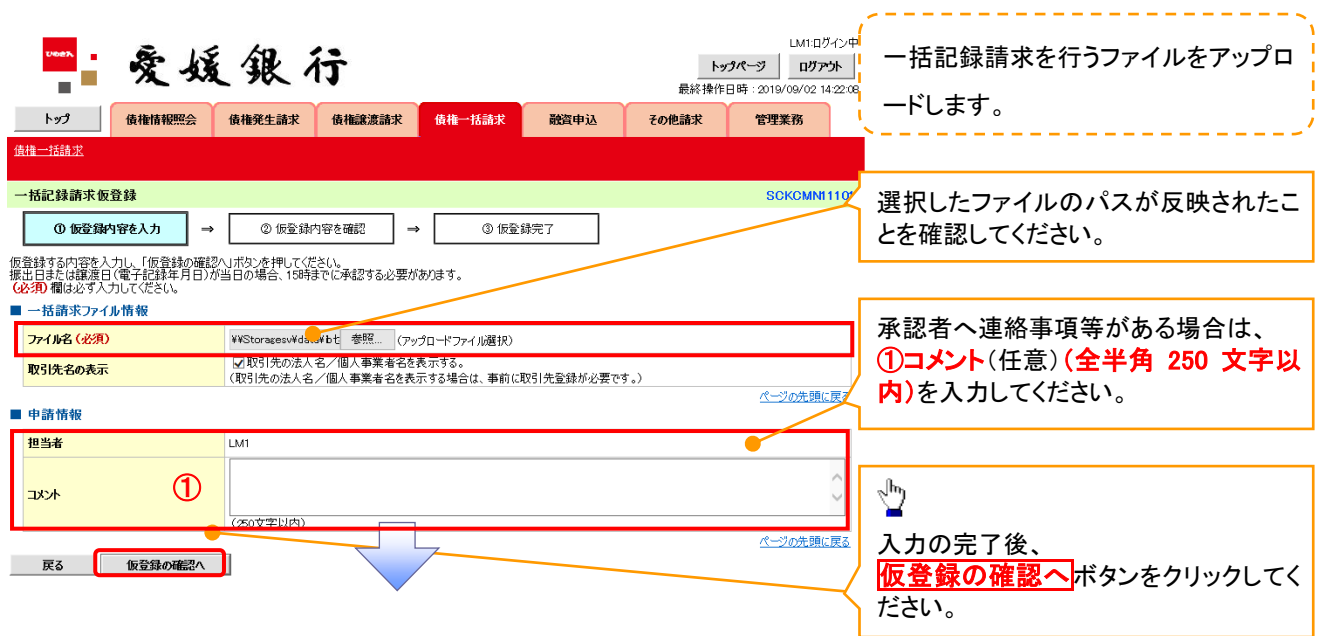

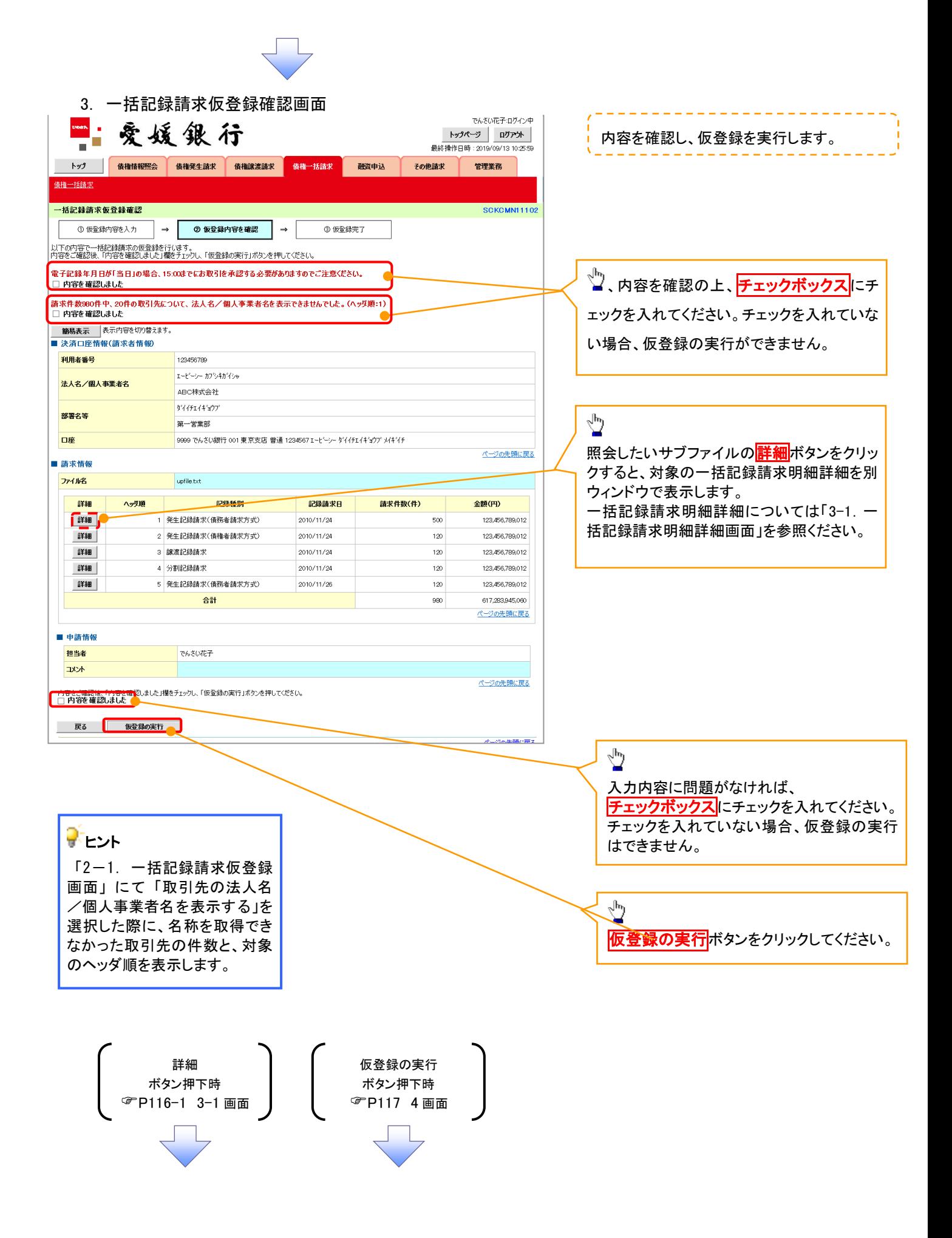

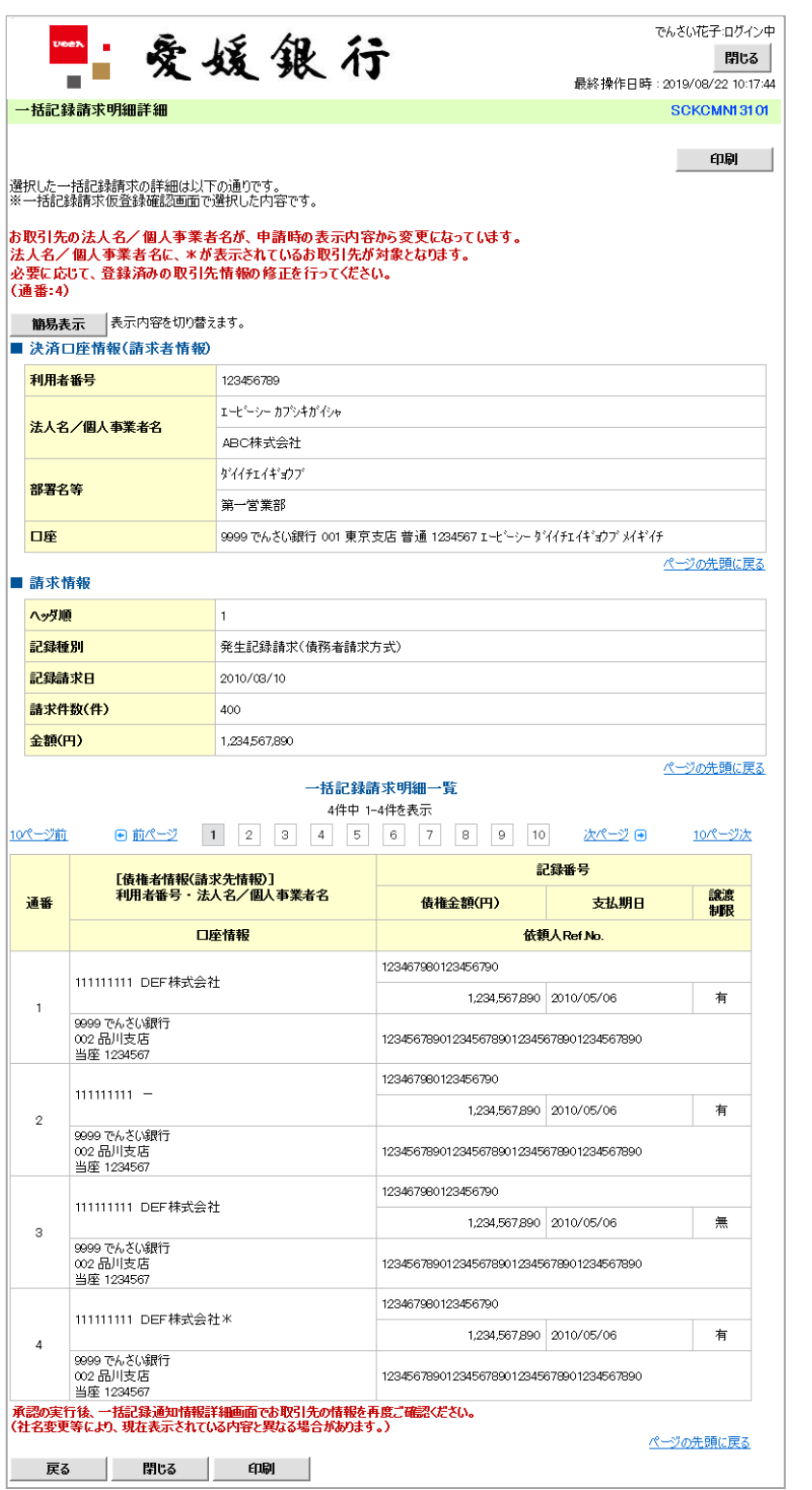

一括記録請求による取引にお いて、遷移元画面で選択したサ ブファイルに含まれる請求明細 を、一覧表示する画面です。 -------------取引先名の表示 取引先情報として登録されている名 称を、法人名/個人事業者名として 表示します。 名称が取得できなかった明細には、 「一」を表示しますので、取引先情 報として登録することを推奨します。 また、承認の実行後には、取引先 情報が申請時と異なっていないか、 ご確認ください。お取引先名差分の明示(一括 記録請求結果通知受領後の場合) ・お取引先の法人名/個人事業者 名について、請求申請時の名称と でんさいネットに登録されている名 称とが異なる場合、画面上部に注 意喚起メッセージを表示します。ま た、対象明細の法人名/個人事業 者名に「\*」を表示します。 ・お取引先名が最新のものではな い可能性がありますので、必要に

応じて、お取引先の法人名/個人 事業者名を修正してください。

 $116 - 1$ 

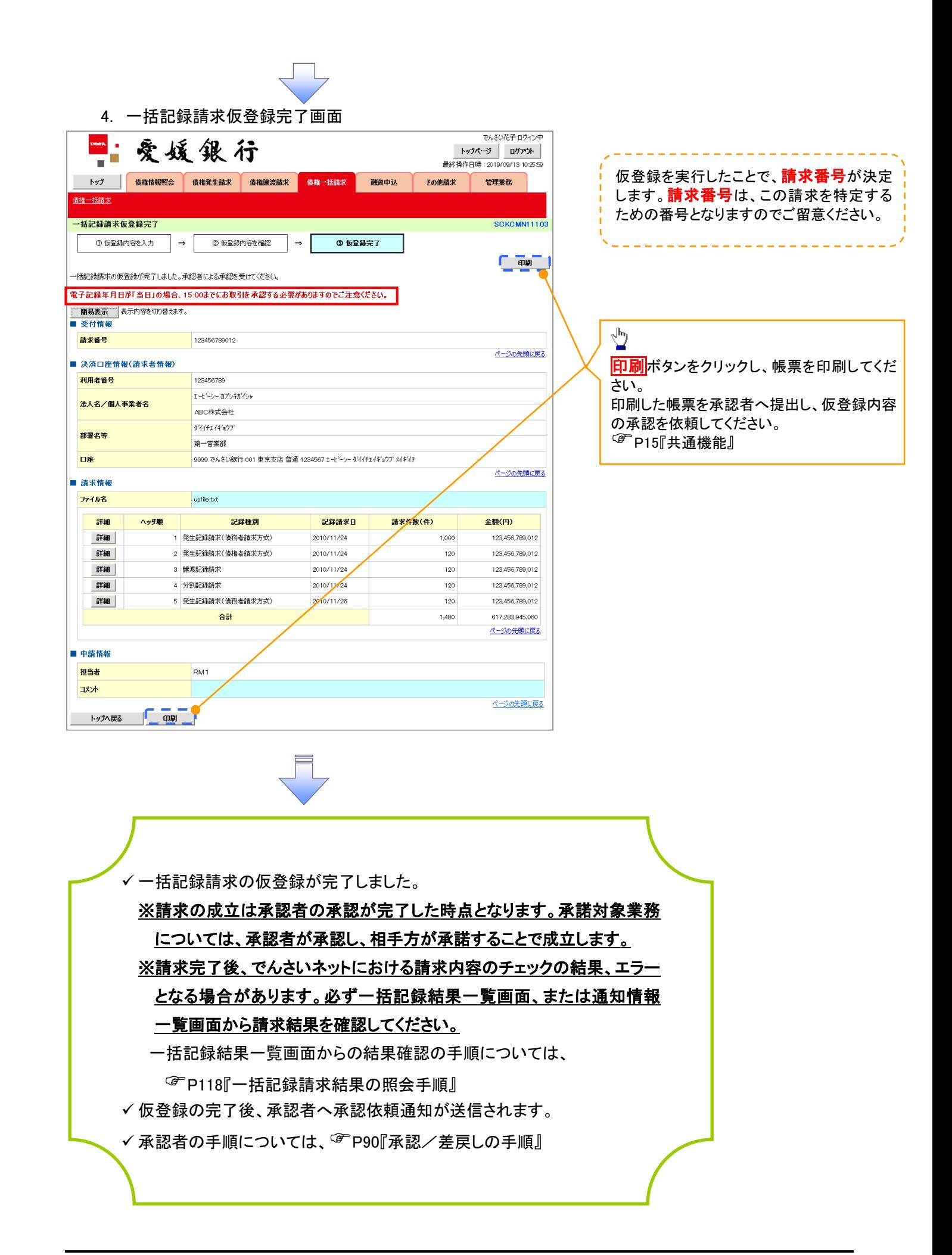

一括記録請求結果の照会手順

≻ログイン後、トップ画面の<mark>債権一括請求</mark>タブをクリックしてください。

J L

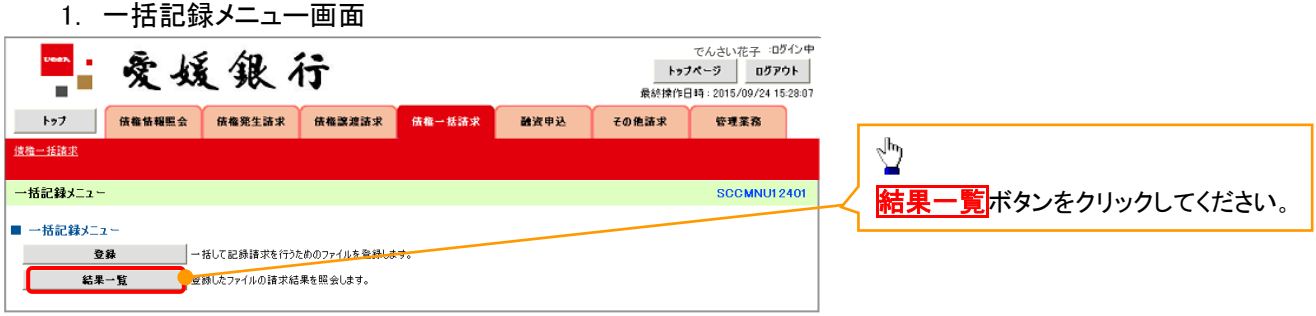

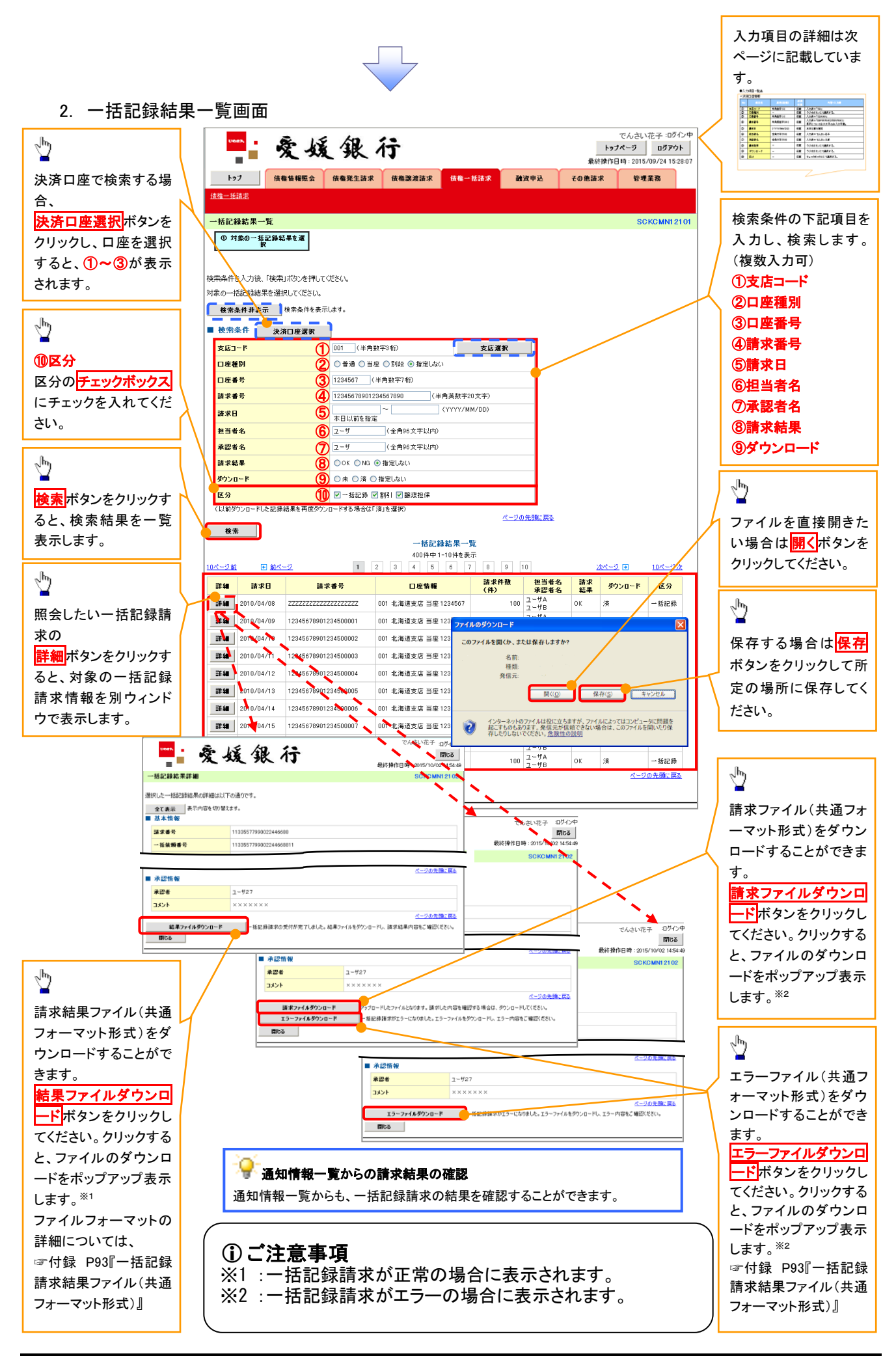

## ●入力項目一覧表

## ◆検索条件

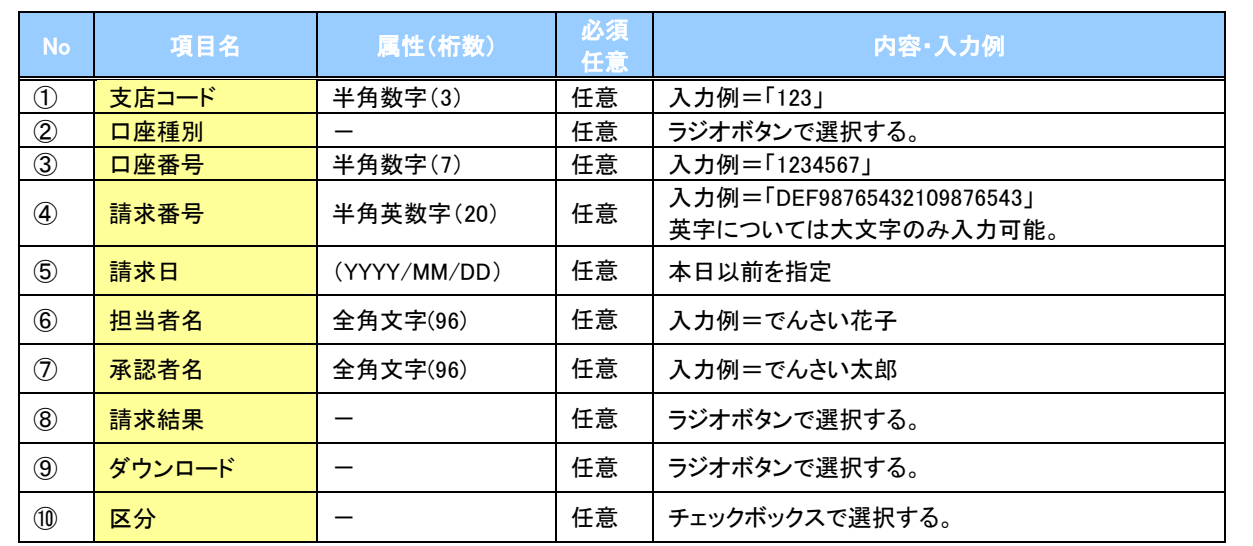

 $\overline{\phantom{a}}$